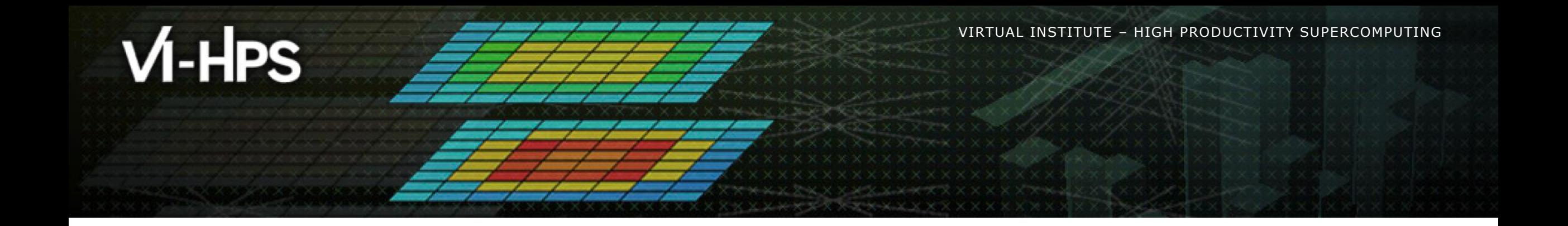

# **Paraver Installation**

Lau Mercadal (tools@bsc.es) Barcelona Supercomputing Center

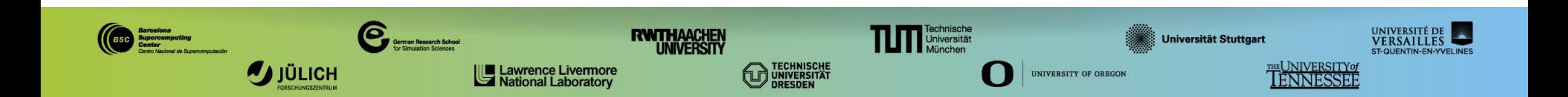

#### **Install Paraver in your laptop**

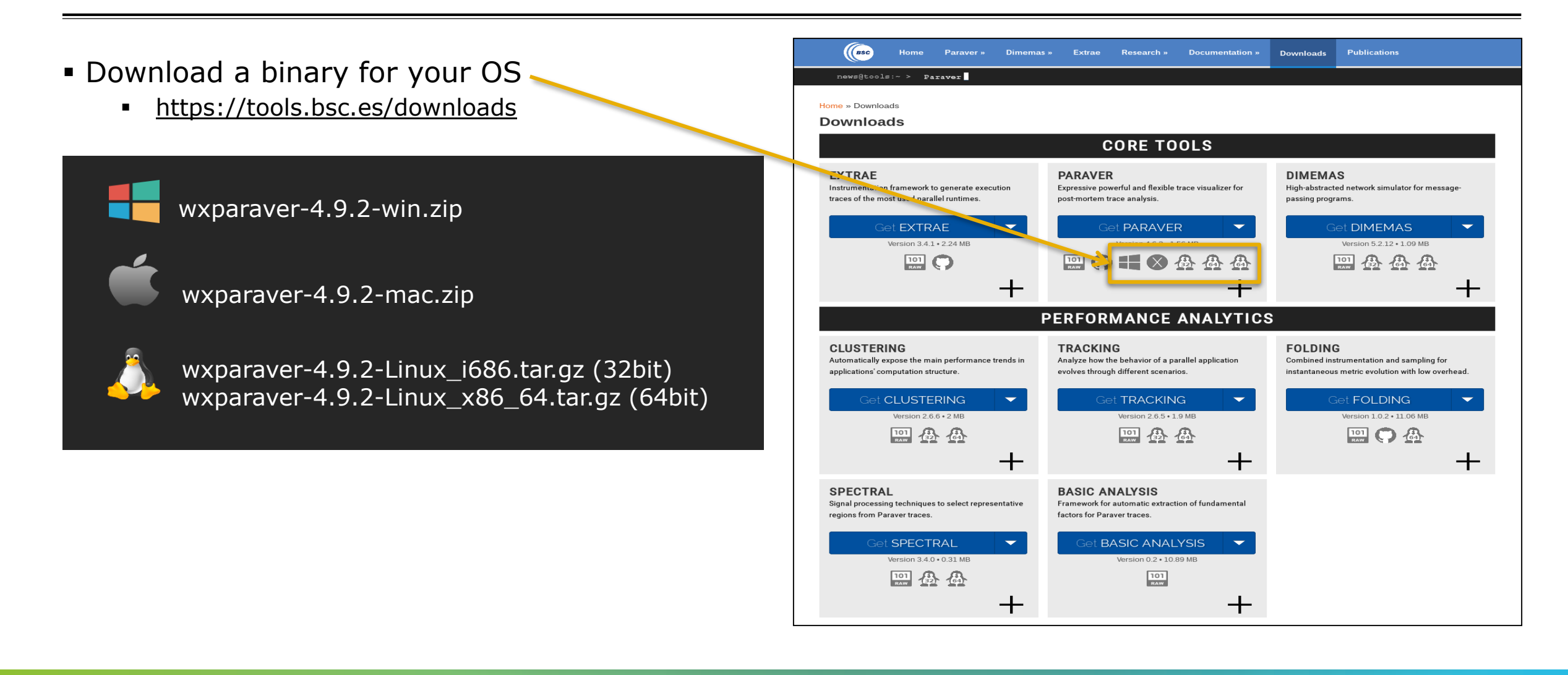

# **Install Paraver**

- Uncompress downloaded package
- Rename the folder:
	- wxparaver-4.9.2- $*$   $\rightarrow$  paraver
- Start Paraver:
	- Linux: Run the command:

**laptop\$ paraver/bin/wxparaver**

- **Windows: Double-click on paraver/wxparaver.exeller**
- **MAC: Double click on paraver/wxparaver.app**

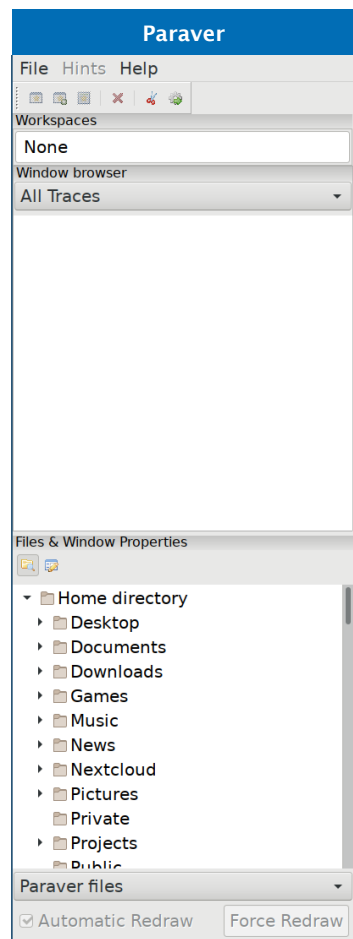

VIRTUAL INSTITUTE – HIGH PRODUCTIVITY SUPERCOMPUTING **XXXXXXXXXXXX** 

# **Install Paraver**

Download tutorials

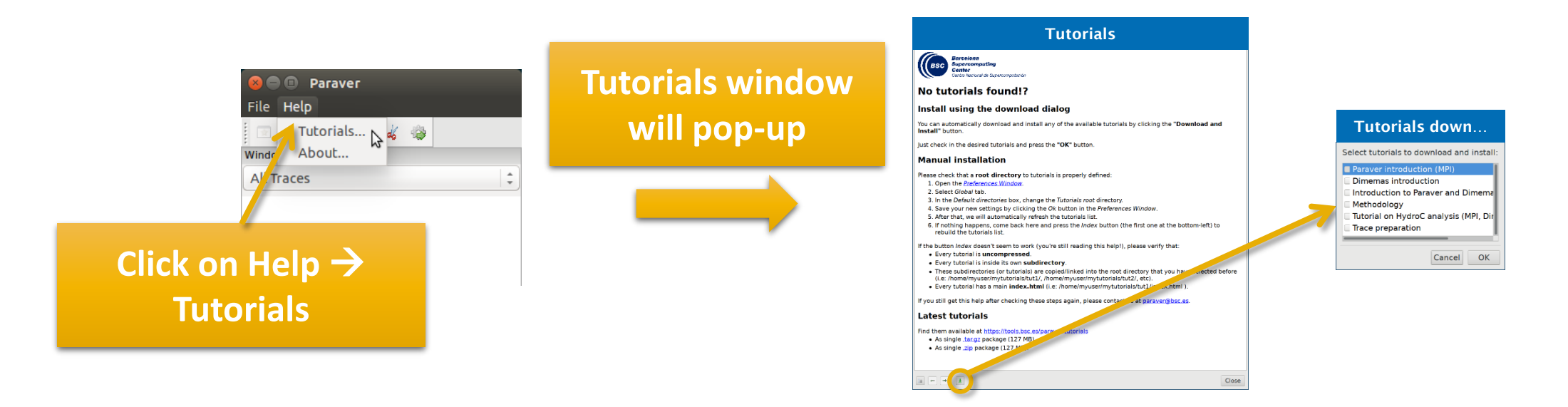

 Follow these tutorials by clicking on the hyperlinks and reading the explanations. When you click on a link, multiple views will open.

### **Install Paraver tutorials (alternative method)**

(BSC **Downloads** Publications Home **Paraver** » Dimemas » Extrae Research » Documentation » Download tutorials archive news@tools:~ > Paraver 4.7.2 avail <https://tools.bsc.es/paraver-tutorials> Home » Documentation » Paraver tutorials These seven tutorials can be opened with wxParaver versions newer than 4.3.0, and you'll be able to follow the steps within the tool. To install them, download and untar the package and follow the instructions of the Help/Tutorial option on the Paraver main window. Following there is a list of available tutorials Start here to familiarice with Paraver basic commands and the first steps of a Paraver introduction (MPI) nerformance analysis The basic steps to learn how to configure and run the Dimemas simulator and to start Dimemas introduction looking at the results. Introduction to Paraver and This tutorial presents different ways to analyze a MPI application through well-known Dimemas methodology rules, their diagnosis and how they impact on your exploration (no traces included) This tutorial shows some examples of the analysis that can be done using the provided Methodology configuration files Tutorial on HydroC analysis One example of performance analysis of the MPI application Hydro and further (MPI, Dimemas, CUDA) simulations with Dimemas. Look at this tutorial to select a representative region for a large trace that cannot be Trace preparation loaded into memory. If you identify some unexpected unnalignement or backwards communications, use this Trace alignment tutorial. tutorial to learn how to correct shifts between processors **All tutorials** refer you can download all of them togheter in a single package: paraver-tutorials-20150526.tar.gz $\Box$  $\sum$  .zip format (127 Mb) .tar.gz format (127 Mb)

# **Install Paraver tutorials (alternative method)**

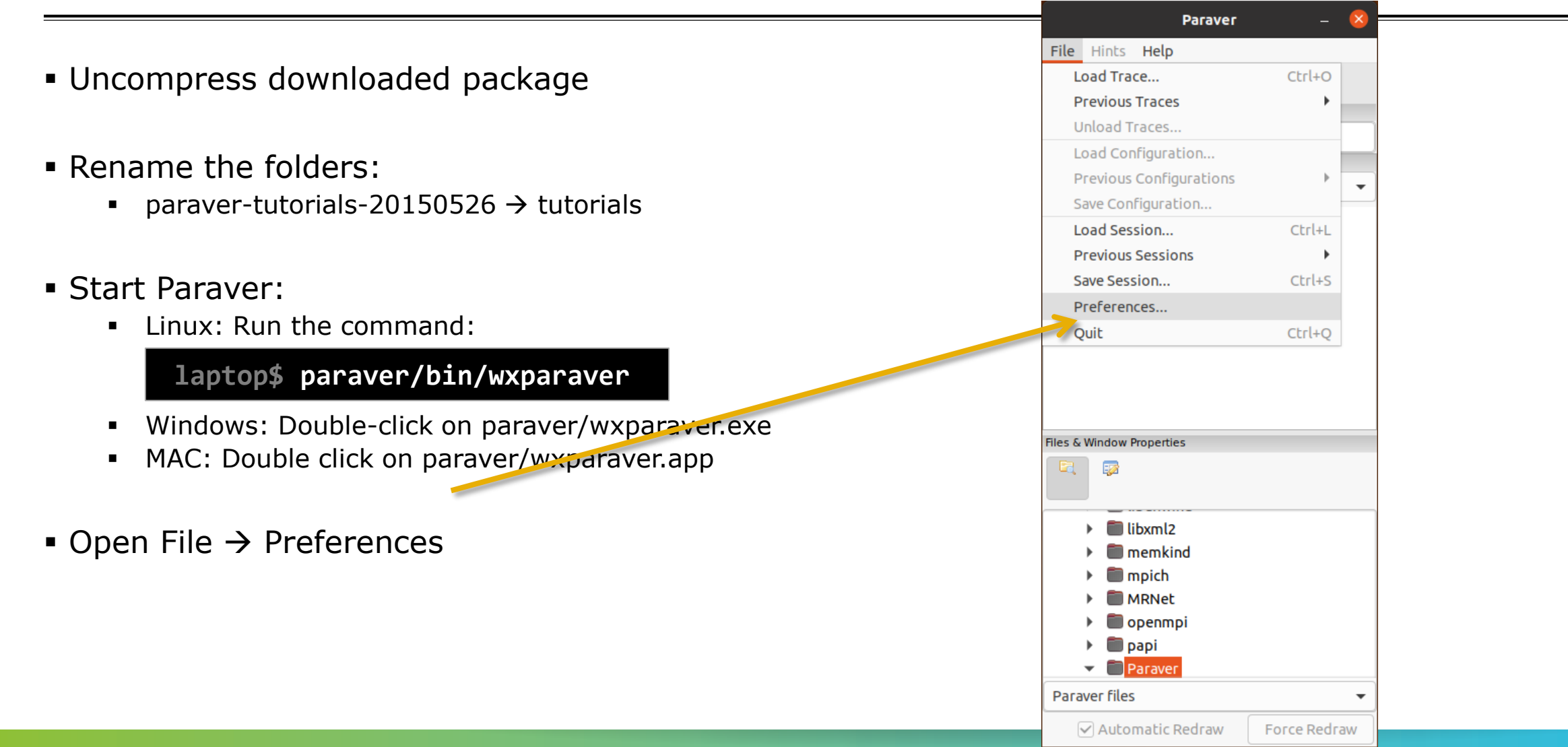

#### **Install Paraver tutorials (alternative method)**

![](_page_6_Picture_68.jpeg)

 Setup the "Tutorials root" pointing to your folder "tutorials"

> **Click Browse and select your folder "tutorials"**

![](_page_7_Picture_0.jpeg)

# **Paraver Introduction**

Lau Mercadal (tools@bsc.es) Barcelona Supercomputing Center

![](_page_7_Picture_3.jpeg)

# **3 main views of Paraver (I)**

#### Timeline

![](_page_8_Figure_4.jpeg)

 $\forall x \times x \times x \times x \times x \times x \times x \times x \times x \times x \times x$ VIRTUAL INSTITUTE X-YHIGH PRODUCTIVITY SUPERCOMPUTING x x x x x x x x x x x x

#### **3 main views of Paraver (II)**

Table (Profile)

![](_page_9_Picture_90.jpeg)

# **3 main views of Paraver (III)**

#### Histogram

Displays continuous metrics (e.g. **instructions executed**, duration of computations, bytes sent/received, etc. )

> Gradient color represents if the value for that behavior is high or low

**General tip: straight lines are good (all processes show same behavior), while variabilities usually indicate imbalances**

![](_page_10_Figure_7.jpeg)

### **First steps with Paraver**

Follow tutorial number…

- $\blacksquare$  1  $\rightarrow$  Explains basic navigation with the tool
- $\blacksquare$  3  $\rightarrow$  Basic analysis methodology (first 4 bullets, Clustering and Dimemas part not covered)
- $\overline{5}$   $\rightarrow$  Analysis methodology applied to a real application

![](_page_11_Picture_7.jpeg)

![](_page_12_Picture_0.jpeg)

# **Paraver Installation**

Lau Mercadal (tools@bsc.es) Barcelona Supercomputing Center

![](_page_12_Picture_3.jpeg)